# **LCD Projector**

# CP-EX252N/CP-EX302N/CP-EW302N

# User's Manual (detailed) Network Guide

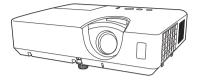

### Thank you for purchasing this product.

This manual is intended to explain only the network function. For proper use of this product, please refer to this manual and the other manuals for this product.

 $\triangle$  **WARNING**  $\triangleright$  Before using this product, be sure to read all manuals for this product. After reading them, store them in a safe place for future reference.

# Features

This projector has the network function that brings you the following main features.

- ✓ Web Control : allows you to monitor and control the projector through a network from a computer. (□ 15)
- ✓ Network Bridge : allows you to control an external device through the projector from a computer. (□ 49)

**NOTE** • The information in this manual is subject to change without notice. • The illustrations in this manual are for illustrative purposes. They may differ slightly from your projector.

• The manufacturer assumes no responsibility for any errors that may appear in this manual.

• The reproduction, transfer or copy of all or any part of this document is not permitted without express written consent.

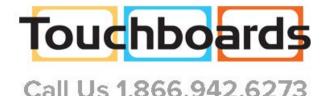

# Contents

| Contente                              |    |
|---------------------------------------|----|
| 1. Network Function                   | 4  |
| 1.1 Web Control                       | 4  |
| 1.2 Network Bridge Function           |    |
| 1.3 Other Functions                   | 6  |
| 1.3.1 E-mail Alerts                   | 6  |
| 1.3.2 Event Scheduling                | 6  |
| 1.3.3 Command Control via the Network | 6  |
| 2. Connection to the network          | 7  |
| 2.1 System requirements               | 7  |
| 2.2 Connection via wired LAN          |    |
| 2.3 Connection setup of Wired LAN     |    |
| 2.4 NETWORK Menu .                    |    |
| 3. Web Control                        | 15 |
| 3.1 Projector Web Control             |    |
| 3.1.1 Login                           |    |
| 3.1.2 Network Information             |    |
| 3.1.3 Network Settings                | 19 |
| 3.1.4 Port Settings                   | 21 |
| 3.1.5 Mail Settings                   | 23 |
| 3.1.6 Alert Settings                  |    |
| 3.1.7 Schedule Settings               |    |
| 3.1.8 Date/Time Settings              |    |
| 3.1.9 Security Settings               |    |
| 3.1.10 Projector Control              |    |
| 3.1.11 Remote Control                 |    |
| 3.1.12 Projector Status               |    |
| 3.1.13 Network Restart                |    |
| 3.1.14 Connection Test                |    |
| 3.2 Crestron e-Control <sup>®</sup>   |    |
| 3.2.1 Main window                     |    |
| 3.2.2 Tools window                    |    |
| 3.2.3 Into window                     |    |
| 3.2.5 Emergency Alert                 |    |
| 0.2.0 Emorgonoy Alon                  |    |

|                                     | Ш    |
|-------------------------------------|------|
| 4. Network Bridge Function          | 49   |
| 4.1 Connecting devices              | . 49 |
| 4.2 Communication setup             | . 50 |
| 4.3 Communication port              | . 50 |
| 4.4 Transmission method             | . 51 |
| 4.4.1 HALF-DUPLEX                   |      |
| 4.4.2 FULL-DUPLEX                   | 52   |
| 5. Other Functions                  | 53   |
| 5.1 E-mail Alerts                   | . 53 |
| 5.2 Event Scheduling                |      |
| 5.3 Command Control via the Network | . 59 |
| 5.4 Crestron Connected <sup>™</sup> | . 64 |
| 6. Troubleshooting                  | 65   |
| 7. Warranty and after-sales service |      |

### 1. Network Function

This chapter describes the outline of network function.

#### 1.1 Web Control

Connecting the projector and the computer via the network, remote control and status monitoring of the projector can be performed by Web browser. Two types of interface, "Projector Web Control" and "Crestron e-Control", are available for this projector. (

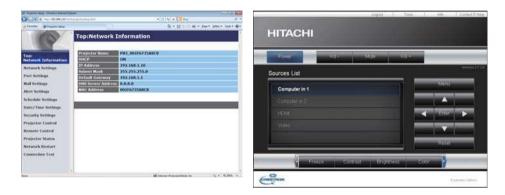

Projector Web Control

Crestron e-Control

# **1.2 Network Bridge Function**

This projector is equipped with the NETWORK BRIDGE function to perform mutual conversion of a network protocol and a serial interface.

By making use of the NETWORK BRIDGE function, a computer connected to the projector via LAN is able to control an external device via

RS-232C communication using the projector as a network terminal.

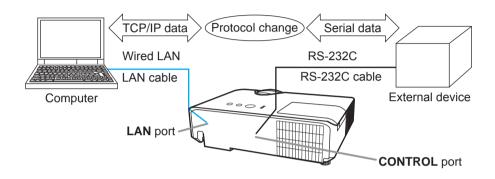

### **1.3 Other Functions**

#### 1.3.1 E-mail Alerts

The projector can automatically send an alert message to the specified e-mail addresses when the projector detects a certain condition that is requiring maintenance or detected an error. ( $\square 53$ )

### 1.3.2 Event Scheduling

The scheduling function enables to setup scheduled events including power on / power off. It enables to be "self-management" projector. The schedule can be set in Projector Web Control or OPTION-SCHEDULE menu in the projector. (156)

#### 1.3.3 Command Control via the Network

You can configure and control the projector via the network using RS-232C commands. (159)

# 2. Connection to the network

# 2.1 System requirements

The following equipments are required to connect the projector to your computer through the network.

- **Common** The projector: 1 unit, Computer: 1 or more sets
- Connecting device for the projector and the computer For the wired connection \*1 LAN cable (CAT-5e or greater): 1 piece
- \*1: The system for using the network function of the projector requires communication environment conforming to 100Base-TX or 10Base-T.
- Web browser

Web browser is required to be installed in your computer to use Web control.

**NOTE** • The network function is not available when STANDBY MODE is set to SAVING and the projector is in standby mode. Connect the projector to the network after setting STANDBY MODE to NORMAL. (LESETUP menu in the Operating Guide)

# 2.2 Connection via wired LAN

The connection via wired LAN is available. Set wired LAN for the projector by following the instructions of your network administrator when connecting to the existing network.

# 2.3 Connection setup of Wired LAN

- 1) Connect the projector to the computer via a hub with a LAN cable (CAT-5e or higher).
- 2) Press the MENU button on the remote control or the control panel of the projector. The MENU you last used will appear. Use the cursor button to select the following. EASY MENU > ADVANCED MENU > NETWORK > SETUP
- 3) Set the following items in SETUP.
- · DHCP
- · IP ADDRESS
- · SUBNET MASK
- · DEFAULT GATEWAY
- · DNS SERVER

As for setting an IP address, refer to "About IP address". (

Select APPLY, then press the ENTER button to reflect the settings.

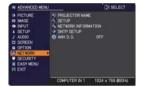

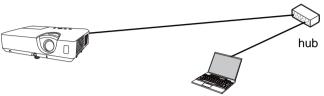

 [About IP address]
 Setting manually
 The Network address portion of the IP address setting on your computer must be the same as the setting on the projector. Also, the entire IP address on the computer must not overlap with that of the other devices on the same network, including the projector.

The projector's settings are as follows. IP address: 192.168.1.254 Subnet mask: 255.255.255.0 (Network address: 192.168.1 in this case) Therefore, specify the computer's IP address as follows. IP address: 192.168.1.xxx (xxx shows decimal number.) Subnet mask: 255.255.255.0 (Network address: 192.168.1 in this case)

For example

Select from 1 to 254 for "xxx" not duplicating with any other equipments. In this case, since the IP address of the projector is "192.168.1.254", specify a setting between 1 to 253 for the computer.

Setting automatically

When a DHCP server exists in the connected network, it assigns an IP address to the projector and the computer automatically. If DHCP server is not available, set IP ADDRESS, SUBNET MASK and DEFAULT GATEWAY.

#### NOTE

• If the projector and the computer exist in the same network (i.e., same network address), you can leave the default gateway field blank.

• When the projector and the computer exist in different networks, the default gateway must be set. Consult to the network administrator in detail.

### 2.4 NETWORK Menu

Remember that incorrect network settings on this projector may cause trouble on the network. Be sure to consult with your network administrator before connecting to an existing access point on your network. Select "NETWORK" from the main menu to access to the following functions.

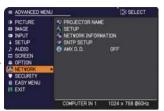

Select an item using the  $\blacktriangle/\nabla$  cursor buttons on the

projector or remote control, and press the  $\blacktriangleright$  cursor button on the projector or remote control, or **ENTER** button on the remote control to execute the item. Then perform it according to the following table.

 ${\bf NOTE}~{\bf \cdot}$  If you do not use SNTP, then you must set the DATE AND TIME during the initial installation.

• The network function is not available when STANDBY MODE is set to SAVING and the projector is in standby mode. Connect the projector to the network after setting STANDBY MODE to NORMAL. (

| Item              | Description                                                                                                    |
|-------------------|----------------------------------------------------------------------------------------------------|
|                   | Any name can be set to the projector to identify it on the network.                                                                                                    |
|                   | (1) Select the PROJECTOR<br>NAME and press the ►<br>button. The PROJECTOR<br>NAME dialog will be displayed.                                                                                                    |
|                   | Use displayed software keyboard to enter PROJECTOR NAME.                                                                                                    |
|                   | DELETE : Deletes one character.<br>CLEAR ALL: Deletes all characters.                                                                                                    |
|                   | CANCEL : Goes back to network menu after discarding the entered characters.                                                                                                    |
|                   | OK : Goes back to network menu after saving the entered characters.                                                                                                    |
|                   | (2) The current PROJECTOR NAME will be displayed on the<br>first 3 lines. Particular projector name is pre-assigned by<br>default.                                                                                                    |
| PROJECTOR<br>NAME | Use the ENTER or INPUT button to select and enter characters.<br>To erase 1 character at one time, press the RESET button or press the ◀ and INPUT button at the same time. Also if you move the cursor to DELETE or CLEAR ALL on screen and push the ENTER or INPUT button, 1 character or all characters will be erased. Up to 64 characters can be input for the PROJECTOR NAME. |
|                   | <ul> <li>(3) To change an already inserted character, move the cursor to one of the first 3 lines, and move the cursor on the character to be changed. After pressing the ENTER or INPUT button, the character is selected. Then, follow the same procedure as described at the item (2) above.</li> </ul>                                                                          |
|                   | (4) To finish entering text, move the cursor to the OK on<br>screen and press the ►, ENTER or INPUT button. To<br>revert to the previous PROJECTOR NAME without saving<br>changes, move the cursor to the CANCEL on screen and<br>press the ◄, ENTER or INPUT button.                                                                                                    |

| Item                                                  | Description        |                                                                                                    |  |  |
|-------------------------------------------------------|--------------------|----------------------------------------------------------------------------------------------------|--|--|
| Configures wired<br>Setting values<br>after selecting |                    | s are saved Propess 192, 168, 1, 254                                                                                                    |  |  |
|                                                       | selecting "A       | lues are not saved if Menu dissapears before<br>PPLY".<br>execute "APPLY" after changing the settings.                                                       |  |  |
|                                                       | DHCP               | Configures whether IP address is automatically obtained or not.<br>Use the ▲/▼ buttons to turn DHCP on/off.<br>ON ⇔ OFF                                      |  |  |
| SETUP                                                 | IP<br>ADDRESS      | Configures the IP address when DHCP is disabled.<br>Enter the IP ADDRESS.<br>This function can only be used when DHCP is set<br>to OFF.                      |  |  |
|                                                       | SUBNET<br>MASK     | Configures the subnet mask when DHCP is disabled.<br>Enter the SUBNET MASK.<br>This function can only be used when DHCP is set<br>to OFF.                    |  |  |
|                                                       | DEFAULT<br>GATEWAY | Configures the default gateway when DHCP is<br>disabled.<br>Enter the DEFAULT GATEWAY address.<br>This function can only be used when DHCP is set<br>to OFF. |  |  |
|                                                       | DNS<br>SERVER      | Configures the DNS server address.<br>Enter the DNS server address.<br><b>NOTE</b><br>This setting cannot be obtained automatically.                         |  |  |

| Item                   | Description                                                                                                    |
|------------------------|----------------------------------------------------------------------------------------------------|
| NETWORK<br>INFORMATION | Selecting this item displays the dialog for viewing the wired LAN<br>settings.<br>The following information is displayed.<br>• PASSCODE<br>• PROJECTOR NAME<br>• IP ADDRESS<br>• SUBNET MASK<br>• DEFAULT GATEWAY<br>• DNS SERVER<br>• MAC ADDRESS<br>• DATE AND TIME<br>• SNTP SERVER<br>• TIME DIFFERENCE |
|                        | <b>NOTE</b> • IP ADDRESS, SUBNET MASK and DEFAULT<br>GATEWAY indicate "0.0.0.0" when DHCP is ON and the<br>projector has not gotten address from DHCP server.                                                                                                    |
|                        | • PROJECTOR NAME and SNTP SERVER may appear truncated if they are too long.                                                                                                    |

| ltem                                  |                                                                                                    | Description                                                                                                    |
|---------------------------------------|----------------------------------------------------------------------------------------------------|----------------------------------------------------------------------------------------------------|
|                                       | SNTP<br>SERVER                                                                                                    | When you get the time via the network, specify<br>SNTP server with IP address or domain name.<br>Up to 255 characters can be entered for domain<br>name.<br>They are entered by using software keyboard.<br>Refer to PROJECTOR NAME( 11) for how to use<br>software keyboard. |
| SNTP<br>SETUP                         |                                                                                                    | Set the time difference when using SNTP.                                                                                                    |
|                                       | TIME<br>DIFFERENCE                                                                                                    | Enter the time difference.<br>Set the same time difference as the one set on<br>your computer. If unsure, consult your network<br>administrator.<br>Use the ► button to return to the menu after<br>setting the TIME DIFFERENCE.                                              |
| AMX D.D.<br>(AMX Device<br>Discovery) | Use the ▲/▼ buttons to turn the AMX Device Discovery on/off.<br>ON ⇔ OFF<br>When ON is selected, the projector can be detected by<br>controllers of AMX connected to the same network. For the<br>details of AMX Device Discovery, visit the AMX web site.<br><u>URL: http://www.amx.com/</u> |                                                                                                    |

# 3. Web Control

You can adjust or control the projector via a network from a web browser on a computer connected to the same network.

#### Projector Web Control

You can control the projector, collect the status such as lamp time, and set e-mail or schedule, etc. in Projector Web Control.

Recommended web browser

Internet Explorer® 8/ 9/ 10/ 11

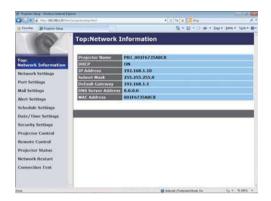

#### NOTE

• Web browsers other than recommended ones may not work.

• If JavaScript<sup>®</sup> is disabled in your web browser configuration, you must enable JavaScript<sup>®</sup> in order to use the projector web pages properly. See the Help files for your web browser for details on how to enable JavaScript<sup>®</sup>.

• It is recommended that all web browser updates are installed.

#### Crestron e-Control

Crestron e-Control<sup>®</sup> is a control interface using a web browser provided by Crestron Electronics, Inc.. Crestron e-Control<sup>®</sup> can control and monitor the projector.

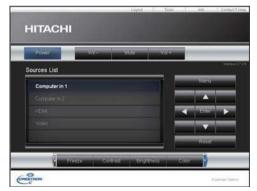

NOTE • Crestron e-Control<sup>®</sup> is created using Flash<sup>®</sup>. You need to install Adobe<sup>®</sup> Flash<sup>®</sup> Player on your computer to use Crestron e-Control<sup>®</sup>. Crestron e-Control<sup>®</sup> is not displayed in a web browser that does not support Flash<sup>®</sup>.
If Crestron e-Control<sup>®</sup> in the Network Settings (119) is set to Disable, the selection window does not appear, but the Login window of the Projector Web Control is displayed.

Refer to the following for configuring or controlling the projector via a web browser. Make sure that your computer and the projector is connected via network, and then start Web browser.

Enter the projector's IP address into URL input box of the Web browser as the example below, and then press the Enter key or  $\rightarrow$  button.

Example: If the IP address of the projector is set to 192.168.1.10:

Enter "http://192.168.1.10/" into the address bar of the web browser and press the Enter key or click  $\rightarrow$  button.

If a correct URL is input, and the projector and your computer are connected to the same network correctly, the selection window will be displayed.

| Carl and the second based |               | • () + ( <b>x</b> ( <b>2</b> ))- | State 4               |
|---------------------------|---------------|----------------------------------|-----------------------|
| Transfer III and a local  | 01            | 9 • 0 ·                          | lagit (play t lynkt 🖗 |
|                           | Projector Web | Control                          |                       |
|                           | Crestron e-Co | entrol                           |                       |
|                           |               |                                  |                       |
|                           |               |                                  |                       |
|                           |               |                                  |                       |
|                           |               |                                  |                       |
|                           |               |                                  |                       |
|                           |               |                                  |                       |
|                           |               |                                  |                       |
|                           |               |                                  |                       |
|                           |               | Enternal   Protectad Mode On     | 14 - 5,005 -          |

**NOTE** • Do not control the projector with the projector's menu or remote control, and via Web Control at the same time. It may cause some operational errors in the projector.

• The language used on the Projector Web Control is the same as that of the OSD on the projector. If you want to change it, you need to change the OSD language on the projector. (LISCREEN menu in the Operating Guide)

# **3.1 Projector Web Control**

# 3.1.1 Login

To use the Projector Web Control function, you need to login with your user name and password.

Below are the factory default settings for user name and password.

| Warning: This server is requestin<br>sent in an insecure manner (basi<br>connection). |                |   | e |
|---------------------------------------------------------------------------------------|----------------|---|---|
|                                                                                       |                | _ |   |
| Username                                                                              |                |   |   |
| Pairword                                                                              | ny credentials |   |   |

User nameAdministratorPassword<blank>

Login window

Enter your user name and password, and then click the **[OK]**. If you login successfully, the screen below will be displayed.

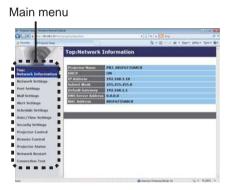

Click the desired operation or configuration item on the main menu.

# 3.1.2 Network Information

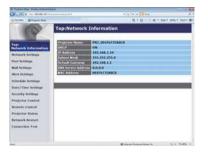

Displays the projector's current network configuration settings.

| Item               | Description                           |
|--------------------|---------------------------------------|
| Projector Name     | Displays the projector name settings. |
| DHCP               | Displays the DHCP setting.            |
| IP Address         | Displays the IP address.              |
| Subnet Mask        | Displays the subnet mask.             |
| Default Gateway    | Displays the default gateway.         |
| DNS Server Address | Displays the DNS server address.      |
| MAC Address        | Displays the MAC address.             |

# 3.1.3 Network Settings

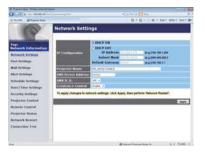

Displays and configures network settings.

| Item                                                        |                    | ItemDescription                                                                                                    |
|-------------------------------------------------------------|--------------------|----------------------------------------------------------------------------------------------------|
| IP                                                          | Configuration      | Configures network settings.                                                                                                    |
|                                                             | DHCP ON            | Enables DHCP.                                                                                                    |
|                                                             | DHCP OFF           | Disables DHCP.                                                                                                    |
|                                                             | IP Address         | Configures the IP address when DHCP is disabled.                                                                                                    |
|                                                             | Subnet Mask        | Configures the subnet mask when DHCP is disabled.                                                                                                    |
|                                                             | Default<br>Gateway | Configures the default gateway when DHCP is disabled.                                                                                                    |
| Projector Name                                              |                    | Configures the name of the projector.<br>The length of the Projector Name can be up to 64 alphanumeric<br>characters. Only alphabets, numbers and following symbols can<br>be used.<br>!"#\$%&'()*+,/:;<=>?@[\]^_`{ }~ and space.<br>Particular projector name is pre-assigned by default. |
| DNS Server Address<br>AMX D.D.<br>(AMX Device<br>Discovery) |                    | s Configures the DNS server address.                                                                                                    |
|                                                             |                    | Configures the AMX Device Discovery setting to detect the projector from the controllers of AMX connected to the same network. For the details of AMX Device Discovery, visit the AMX web site.<br><u>URL: http://www.amx.com</u>                                                          |
| Cr                                                          | estron e-Control   | Set whether or not to use Crestron e-Control <sup>®</sup> .<br>If you choose Disable, not the selection window but the Login<br>window of Projector Web Control will be displayed at first.                                                                                                |

Click the [Apply] button to save the settings.

### 3.1 Projector Web Control - Network Settings (continued)

**NOTE** • The new configuration settings are activated after restarting the network connection. When the configuration settings are changed, you must restart the network connection. You can restart the network connection from Network Restart on the main menu. ( $\square 38$ )

• If you connect the projector to an existing network, consult a network administrator before setting server addresses.

# 3.1.4 Port Settings

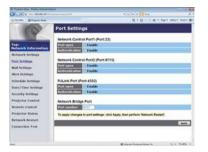

Displays and configures communication port settings.

|   | Item                                | Description                                                                        |
|---|-------------------------------------|------------------------------------------------------------------------------------|
| 1 | twork Control Port1<br>ort:23)      | Configures command control port 1 (Port:23).                                       |
|   | Port open                           | Click the [Enable] check box to use port 23.                                       |
|   | Authentication                      | Click the <b>[Enable]</b> check box when authentication is required for this port. |
| 1 | twork Control Port2<br>ort:9715)    | Configures command control port 2 (Port:9715).                                     |
|   | Port open                           | Click the [Enable] check box to use port 9715.                                     |
|   | Authentication                      | Click the <b>[Enable]</b> check box when authentication is required for this port. |
| 1 | Link <sup>™</sup> Port<br>ort:4352) | Configures the PJLink <sup>™</sup> port (Port:4352).                               |
|   | Port open                           | Click the [Enable] check box to use port 4352.                                     |
|   | Authentication                      | Click the <b>[Enable]</b> check box when authentication is required for this port. |

#### 3.1 Projector Web Control - Port Settings (continued)

|    | ltem              | Description                                                                                                    |
|----|-------------------|----------------------------------------------------------------------------------------------------|
| Ne | twork Bridge Port | Configures the Bridge port number.                                                                                                    |
|    | Port number       | Input the port number.<br>Except for 41794, 9715, 9716, 9719, 9720, 5900, 5500, 4352<br>between 1024 and 65535 can be set up. It is set to 9717 as<br>the default setting. |

Click the [Apply] button to save the settings.

**NOTE** • The new configuration settings are activated after restarting the network connection. When the configuration settings are changed, you must restart the network connection. You can restart the network connection from Network Restart on the main menu. ( $\square 38$ )

# 3.1.5 Mail Settings

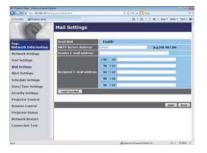

Displays and configures e-mail addressing settings.

| Item                     | Description                                                                                                    |
|--------------------------|----------------------------------------------------------------------------------------------------|
| Send Mail                | Click the <b>[Enable]</b> check box to use the e-mail function.<br>Configure the conditions for sending e-mail under the <b>Alert</b><br><b>Settings</b> .                                                                                                    |
| SMTP Server Address      | Configures the address of the mail server in IP format.<br>• The address allows not only IP address but also domain<br>name if the valid DNS server is setup in the <b>Network</b><br><b>Settings</b> . The maximum length of host or domain name is up<br>to 255 characters. |
| Sender E-mail address    | Configures the sender e-mail address.<br>The length of the sender e-mail address can be up to 255<br>alphanumeric characters.                                                                                                    |
| Recipient E-mail address | Configures the e-mail address of up to five recipients. You can also specify the <b>[to]</b> or <b>[cc]</b> for each address. The length of the recipient e-mail address can be up to 255 alphanumeric characters.                                                            |
| Send Test Mail           | Sends a test e-mail to the set address.                                                                                                    |

Click the [Apply] button to save the settings.

Mail settings are initialized when clicking the [Reset] button.

**NOTE** • You can confirm whether the mail settings work correctly by using the **[Send Test Mail]** button. Enable Send Mail setting before clicking the **[Send Test Mail]**.

• If you connect the projector to an existing network, consult a network administrator before setting server addresses.

### 3.1.6 Alert Settings

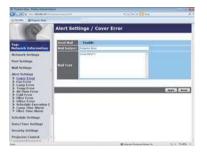

Displays and configures failure & alert settings.

Notification such as e-mail can be set regarding the following errors/warnings.

- ·Cover Error
- ·Fan Error
- ·Lamp Error
- ·Temp Error
- ·Air Flow Error
- ·Cold Error
- ·Filter Error
- ·Other Error
- ·Schedule Execution Error
- ·Lamp Time Alarm
- ·Filter Time Alarm

Refer to Chapter 5-1 for the details of the above errors/warnings. (153)

# 3.1 Projector Web Control - Alert Settings (continued)

| Item         | Description                                                                                                    |
|--------------|----------------------------------------------------------------------------------------------------|
| Alarm Time   | Configures the time to alert.<br>(Only Lamp Time Alarm and Filter Time Alarm.)                                                                                                    |
| Send Mail    | Click the [Enable] check box to enable e-mail alerts.                                                                                                    |
| Mail Subject | Configures the subject line of the e-mail to be sent.<br>The length of the subject line can be up to 100 alphanumeric<br>characters. Using any other character may shorten the<br>subject line. |
| Mail Text    | Configures the text of the e-mail to be sent.<br>The length of the text is up to 1024 alphanumeric characters.<br>Using any other character may shorten the text.                               |

The Alert Items are shown below.

Click the [Apply] button to save the settings.

The settings are initialized when clicking the [Reset] button.

## 3.1.7 Schedule Settings

| a barbon polymorphic  |                                                                                                    | N - N - J - + H                                      |                |
|-----------------------|----------------------------------------------------------------------------------------------------|------------------------------------------------------|----------------|
| a new group and       | - International Academic States                                                                                                    |                                                      | AND IN COLUMN  |
| 1000                  | Schedule Setti                                                                                                    | ngs                                                  |                |
| 1.00                  |                                                                                                    |                                                      |                |
| THE OWNER STREET      | Schedule Managem                                                                                                    | fee activative to associate, and associ the program. |                |
| Network Information   | Denit the characters of                                                                                                    |                                                      |                |
| Mettersek Scettings   |                                                                                                    | Program                                              | ACCOUNTS OF    |
| Port Settings         | B Nonley<br>B Monday                                                                                                    | And an L +                                           | Auto           |
| Mail Settings         | Thematory                                                                                                    | Property of                                          |                |
| Mort Settings         | Wetteraday                                                                                                    | Present and                                          | and the second |
| School de Sertings    | IL Thursday                                                                                                    |                                                      | ALC: NO.       |
| Bater/These Settlings | a linker                                                                                                    | Manual Andrews                                       | Apple          |
| Arriating Sections    | a fisteries                                                                                                    | Property of                                          |                |
| Projected Control     | in Apraille date No. 1                                                                                                    |                                                      | - Contraction  |
| Remote Control        | Control of the local                                                                                                    |                                                      | And a          |
| Projector Status      | Control of the local                                                                                                    |                                                      | - Austra       |
| Metavork Bestart      | a specific date has                                                                                                    |                                                      | Auto           |
|                       | a Specific date No. 5                                                                                                    |                                                      | Bankala de     |
| Connection Feel       | Concernation of the local division of the local division of the lo |                                                      |                |
|                       |                                                                                                    | Present all 1 d m                                    |                |
|                       |                                                                                                    |                                                      | - 1.00         |

Displays and configures schedule settings.

**NOTE** • Be sure to set the date and time before enabling scheduled events. (**13***0*) • Refer to 5.2 Event Scheduling for the details of schedule settings. (**15***6*)

# 1) Schedule Management

| Item                | Description                                                |
|---------------------|------------------------------------------------------------|
| Sunday              |                                                            |
| Monday              |                                                            |
| Tuesday             |                                                            |
| Wednesday           | Schedule settings executed on each day of the week.        |
| Thursday            |                                                            |
| Friday              |                                                            |
| Saturday            |                                                            |
| Specific date No.1  |                                                            |
| Specific date No.2  |                                                            |
| Specific date No.3  |                                                            |
| Specific date No.4  |                                                            |
| Specific date No.5  | Schedule settings executed on specified day. Up to 10 days |
| Specific date No.6  | can be specified.                                          |
| Specific date No.7  |                                                            |
| Specific date No.8  |                                                            |
| Specific date No.9  |                                                            |
| Specific date No.10 |                                                            |

### 3.1 Projector Web Control - Schedule Settings (continued)

| Item             | Description                                                                                                    |
|------------------|----------------------------------------------------------------------------------------------------|
| Schedule         | Select the checkbox of the schedule to execute.                                                                                                    |
| Program          | Select the program. The detail of the event registered in each program can be confirmed in the program list displayed at the bottom of the screen. |
| Date (Month/Day) | Input the date (month/day) when the schedule is executed for Specific date 1~10.                                                                   |

Click the [Apply] button to save the settings.

Click the **[Refresh]** button to update the screen to the latest status.

Click the **[Program Edit]** button to display the program edit of the selected program.

Click the **[Copy to]** button to copy the content of the program from which you copy (the list on the left) to the program to which you copy (the list on the right). The same program No. cannot be selected for both the program from which and the program to which you copy.

### 3.1 Projector Web Control - Schedule Settings (continued)

# 2) Program Edit

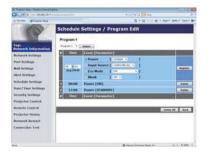

The current event settings are displayed on the list. To add additional functions and events, set the following items.

**NOTE** • A maximum of 16 programs of schedule can be set. A maximum of 20 events can be registered in 1 program.

|     | ltem          |         | Description                                    |
|-----|---------------|---------|------------------------------------------------|
| Tir | ne            |         | Configures the time to execute events.         |
| Ev  | ent [Paramete | r]      | Configures the events to be executed.          |
|     | Power         |         |                                                |
|     | STANDB        | Y       | Configures the parameters for power control.   |
|     | ON            |         |                                                |
|     | Input Source  |         |                                                |
|     | COMPU         | TER IN1 |                                                |
|     | COMPU         | TER IN2 | Configures the parameters for switching input. |
|     | HDMI          |         |                                                |
|     | VIDEO         |         |                                                |

### 3.1 Projector Web Control - Schedule Settings (continued)

|     | Item               | Description                                                |
|-----|--------------------|------------------------------------------------------------|
| Eco | o Mode             |                                                            |
|     | OFF                |                                                            |
|     | ECO-1              |                                                            |
|     | ECO-2              | Configures the parameters for eco mode switching.          |
|     | INTELLIGENT<br>ECO |                                                            |
|     | SAVER              |                                                            |
| Bla | ink                |                                                            |
|     | OFF                | Configures the parameters for blank screen on/off control. |
|     | ON                 |                                                            |

Click the [Register] button to add new events to the program.

Click the [Delete] button to delete events from the program.

Click the **[Delete All]** button to clear all the events registered in the current selected program.

Click the [Back] button to go back to the schedule management screen.

# 3.1.8 Date/Time Settings

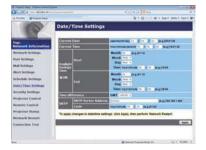

Displays and configures the date and time settings.

| Item         |                       |        | Description                                                                                      |
|--------------|-----------------------|--------|--------------------------------------------------------------------------------------------------|
| Current Date |                       |        | Configures the current date in year/month/day format.                                            |
| Curr         | ent Time              |        | Configures the current time in hour:minute:second format.                                        |
| Dayl         | Daylight Savings Time |        | Click the <b>[ON]</b> check box to enable daylight savings time and set the following items.     |
| S            | Start                 |        | Configures the date and time daylight savings time begins.                                       |
|              | Month                 |        | Configures the month daylight savings time begins (1~12).                                        |
|              | Week                  |        | Configures the week of the month daylight savings time begins (First, 2, 3, 4, Last).            |
|              | Day                   |        | Configures the day of the week daylight savings time begins (Sun, Mon, Tue, Wed, Thu, Fri, Sat). |
|              | Time                  | hour   | Configures the hour daylight savings time begins (0 $\sim$ 23).                                  |
|              | Time                  | minute | Configures the minute daylight savings time begins (0 ~ 59).                                     |
| E            | Ind                   |        | Configures the date and time daylight savings time ends.                                         |
|              | Month                 |        | Configures the month daylight savings time ends (1 ~ 12).                                        |
|              | Week                  |        | Configures the week of the month daylight savings time ends (First, 2, 3, 4, Last).              |
|              | Day                   |        | Configures the day of the week daylight savings time ends (Sun, Mon, Tue, Wed, Thu, Fri, Sat).   |
|              | Time                  | hour   | Configures the hour daylight savings time ends (0 $\sim$ 23).                                    |
|              | Time                  | minute | Configures the minute daylight savings time ends (0 $\sim$ 59).                                  |

### 3.1 Projector Web Control - Date/Time Settings (continued)

| Item            |                        | Description                                                                                                    |
|-----------------|------------------------|----------------------------------------------------------------------------------------------------|
| Time difference |                        | Configures the time difference. Set the same time difference<br>as the one set on your computer. If unsure, consult your IT<br>manager.                                                                                                    |
| SNTP            | SNTP Server<br>Address | Configures the SNTP server address in IP format.<br>• The address allows not only IP address but also domain<br>name if the valid DNS server is setup in the Network<br>Settings. The maximum length of host or domain name is<br>up to 255 characters. |
|                 | Cycle                  | Configures the interval at which to retrieve Date and Time information from the SNTP server (hour:minute).                                                                                                    |

Click the [Apply] button to save the settings.

**NOTE** • The new configuration settings are activated after restarting the network connection. When the configuration settings are changed, you must restart the network connection. You can restart the network connection from Network Restart on the main menu. ( $\square 38$ )

• If you connect the projector to an existing network, consult a network administrator before setting server addresses.

• To enable the SNTP function, the time difference must be set.

• The projector will retrieve Date and Time information from the time server and override time settings when SNTP is enabled.

• The internal clock's time may not remain accurate. Using SNTP is recommended to maintain accurate time.

### 3.1.9 Security Settings

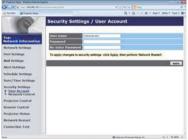

Displays and configures passwords and other security settings.

|    | ltem                                   | Description                                                                                                    |
|----|----------------------------------------|----------------------------------------------------------------------------------------------------|
| Us | er Account                             | Configures the user name and password.                                                                                                    |
|    | User name                              | Configures the user name.<br>The length of the text can be up to 32 alphanumeric<br>characters.                                                                                                    |
|    | Password                               | Configures the password.<br>The length of the text can be up to 255 alphanumeric<br>characters.                                                                                                    |
|    | <b>Re-enter Password</b>               | Reenter the above password for verification.                                                                                                    |
| Ne | twork Control                          | Configures the Authentication password for Network Control Port1 (Port: 23), Network Control Port2 (Port: 9715), PJLink <sup>™</sup> Port (Port: 4352), My Image Port (Port: 9716), and Messenger Port (Port: 9719). ( <b>12</b> <i>1</i> ) |
|    | Authentication<br>Password             | Configures the Authentication password.<br>The length of the text can be up to 32 alphanumeric<br>characters.                                                                                                    |
|    | Re-enter<br>Authentication<br>Password | Reenter the above password for verification.                                                                                                    |

Click the [Apply] button to save the settings.

**NOTE** • The new configuration settings are activated after restarting the network connection. When the configuration settings are changed, you must restart the network connection. You can restart the network connection from Network Restart on the main menu. (438)

• Only numbers '0-9', alphabet 'a-z' and 'A-Z' can be used.

## 3.1.10 Projector Control

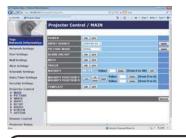

Operations of the projector can be performed with the items on the screen.

The categories of the items are shown in the main menu. Most of the items have a submenu. Refer to the table below for details.

**NOTE** • The setting value may not match with the actual value if the user changes the value manually. In that case, refresh the page by clicking the **[Refresh]** button.

|      | Item               |  |  |
|------|--------------------|--|--|
|      | POWER              |  |  |
|      | INPUT SOURCE       |  |  |
|      | PICTURE MODE       |  |  |
|      | BLANK ON/OFF       |  |  |
| MAIN | MUTE               |  |  |
|      | FREEZE             |  |  |
|      | MAGNIFY            |  |  |
|      | MAGNIFY POSITION V |  |  |
|      | MAGNIFY POSITION H |  |  |
|      | TEMPLATE           |  |  |

# 3.1 Projector Web Control - Projector Control (continued)

|         | Item                                                                |
|---------|---------------------------------------------------------------------|
|         | BRIGHTNESS                                                          |
|         | CONTRAST                                                            |
|         | GAMMA                                                               |
| PICTURE | COLOR TEMP                                                          |
| FICTORE | COLOR                                                               |
|         | TINT                                                                |
|         | SHARPNESS                                                           |
|         | MY MEMORY                                                           |
|         | ASPECT                                                              |
|         | The selected parameter cannot be set depending on the input signal. |
|         | OVER SCAN                                                           |
| IMAGE   | V POSITION                                                          |
|         | H POSITION                                                          |
|         | H PHASE                                                             |
|         | H SIZE                                                              |
|         | AUTO ADJUST EXECUTE                                                 |
|         | PROGRESSIVE                                                         |
|         | VIDEO NR                                                            |
|         | COLOR SPACE                                                         |
| INPUT   | VIDEO FORMAT                                                        |
|         | HDMI FORMAT                                                         |
|         | HDMI RANGE                                                          |
|         | COMPUTER IN                                                         |
|         | FRAME LOCK                                                          |

# 3.1 Projector Web Control - Projector Control (continued)

| Item   |                                                                                                    |                |
|--------|----------------------------------------------------------------------------------------------------|----------------|
|        |                                                                                                    | AUTO ECO MODE  |
| SETUP  | LAMP & FILTER                                                                                                    | ECO MODE       |
|        |                                                                                                    | FILTER MESSAGE |
|        | KEYSTONE V                                                                                                    |                |
|        | INSTALLATION                                                                                                    |                |
|        | STANDBY MODE                                                                                                    |                |
|        | <b>NOTE</b> • The network function is not available when STANDBY<br>MODE is set to SAVING and the projector is in standby mode.<br>Connect the projector to the network after setting STANDBY<br>MODE to NORMAL. |                |
| AUDIO  | VOLUME                                                                                                    |                |
|        | SPEAKER                                                                                                    |                |
|        | AUDIO SOURCE                                                                                                    |                |
| SCREEN | <b>LANGUAGE</b><br>Click the <b>[Apply]</b> button to switch the language on the Web screen according to the setting of the selected language in the projector.                                                  |                |
|        | MENU POSITION V<br>MENU POSITION H                                                                                                    |                |
|        | BLANK                                                                                                    |                |
|        | AUTO BLANK                                                                                                    |                |
|        | START UP                                                                                                    |                |
|        | MyScreen Lock                                                                                                    |                |
|        | MESSAGE                                                                                                    |                |
|        | TEMPLATE                                                                                                    |                |
|        | C.C DISPLAY                                                                                                    |                |
|        | C.C MODE                                                                                                    |                |
|        | C.C CHANNEL                                                                                                    |                |
| OPTION | AUTO SEARCH                                                                                                    |                |
|        |                                                                                                    |                |
|        |                                                                                                    |                |
|        | MY BUTTON – 1 / 2                                                                                                    |                |
|        | MY SOURCE                                                                                                    |                |
|        | REMOTE FREQ.                                                                                                    |                |

### 3.1.11 Remote Control

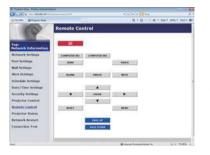

The functions on the bundled remote control are assigned to the Web Remote Control screen.

Do not control the projector with the projector's remote control and via Web Remote Control at the same time. It may cause some operational errors in the projector.

- 비 (STANDBY/ON)
- COMPUTER IN1
- COMPUTER IN2
- HDMI
- VIDEO
- BLANK
- FREEZE
- MUTE
- ▲/ ▼/ ◀ / ►
- ENTER
- MENU
- RESET
- PAGE UP
- PAGE DOWN

**NOTE** • One operation can be executed only with one click. The button should be clicked repeatedly to operate continuously.

• When clicking the button repeatedly, some commands may not be sent correctly. Click it at intervals.

• When the **[\delta]** button is pushed, a message window comes up to confirm the operation. To control the power, push **[OK]**, otherwise push **[Cancel]**.

## 3.1 Projector Web Control (continued)

## 3.1.12 Projector Status

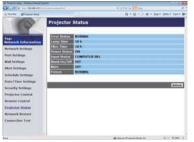

Displays the current settings and status of the projector.

| ltem         | Description                              |
|--------------|------------------------------------------|
| Error Status | Displays the error status.               |
| Lamp Time    | Displays the usage time for the lamp.    |
| Filter Time  | Displays the usage time for the filter.  |
| Power Status | Displays the power status.               |
| Input Status | Displays the input signal source.        |
| Blank On/Off | Displays the Blank screen on/off status. |
| Mute         | Displays the Mute on/off status.         |
| Freeze       | Displays the Freeze status.              |

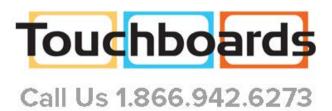

### 3.1 Projector Web Control (continued)

### 3.1.13 Network Restart

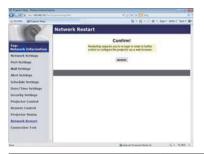

Restarts the projector's network connection.

| ltem    | Description                                                                                  |
|---------|----------------------------------------------------------------------------------------------|
| Restart | Restarts the projector's network connection in order to activate new configuration settings. |

**NOTE** • Restarting requires you to re-login in order to further control or configure the projector via a web browser. Wait 30 seconds or more after clicking the **[Restart]** button to log on again.

### 3.1 Projector Web Control (continued)

### 3.1.14 Connection Test

| 1 1 1 1 1 1 1 1 1 1 1 1 1 1 1 1 1 1 1 | alan taka taka taka taka taka taka taka ta | e              |
|---------------------------------------|--------------------------------------------|----------------|
| terms gittermine                      | · 除不能不足 他不知                                | in Seen John B |
| Con                                   | inection Test                              |                |
|                                       |                                            | _              |
| the state of the state                |                                            |                |
| intwork Information                   | Distinution IP Address - L + L + L + L +   |                |
| Actionals Scittlings                  | C Provide C Lines                          |                |
| Part Settings                         | 2                                          |                |
| dual Settlings                        |                                            |                |
| dert Settings                         |                                            |                |
| chedule Settings                      |                                            |                |
| Aster/Timer Settlings                 |                                            |                |
| sestating Sections                    |                                            |                |
| respected Condrol                     | 3                                          | 1              |
| lemetel Control                       |                                            |                |
| vojestos Blatas                       |                                            |                |
| Activity Bestart                      |                                            | -              |
| annotation Lond                       |                                            |                |
|                                       |                                            |                |
|                                       |                                            |                |
|                                       | A next hand the lo                         | 10 Y 8.005 4   |

Checks if the network is connecting to DNS server or SNTP server, etc.

 Item
 Description

 Destination IP Address
 Click the [Execute] button to test the connection after entering IP address to connect to.

Display example of the connection succeeded :

PING 192.168.1.200 (192.168.1.200): 56 data bytes 64 bytes from 192.168.1.200: seq=0 ttl=128 time=2.136 ms 64 bytes from 192.168.1.200: seq=1 ttl=128 time=0.524 ms

--- 192.168.1.200 ping statistics ---2 packets transmitted, 2 packets received, 0% packet loss round-trip min/avg/max = 0.524/1.330/2.136 ms

Display example of the connection failed :

PING 192.168.100.200 (192.168.100.200): 56 data bytes

Destination host unreachable.

NOTE • Confirm information of the target IP address with network administrator.
Connection test may result in an error even if the connection is performed properly when the packets for checking the connection are discarded before arriving at the target depending on the settings of firewall or packet filtering, etc.
The result of the connection test is displayed only in English.

# **3.2 Crestron e-Control**<sup>®</sup>

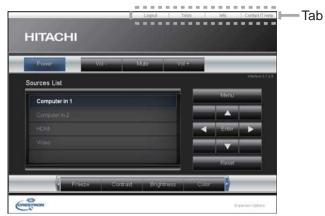

The Main window as shown above is displayed at first. However, if you have enabled User Password on the Tools window (44), a dialog prompting you to enter the password as shown on the right will be displayed, and no operation is enabled until you have entered the password. After entering the preset password, the dialog disappears and the Main window will be displayed. As shown below, you can open a window by clicking the corresponding tab at the top right of the window.

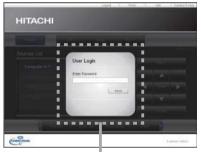

User Password dialog

| Tab             | Description                                                                                                    |
|-----------------|----------------------------------------------------------------------------------------------------|
| Logout          | Logs out from e-Control <sup>®</sup> .<br>This tab appears only when User Password of the Tools window is<br>enabled. |
| Tools           | Opens Tools window. (44)                                                                                              |
| Info            | Opens Info window. (446)                                                                                              |
| Contact IT Help | Opens Help Desk window. (447)                                                                                         |

# 3.2 Crestron e-Control<sup>®</sup> (continued)

**NOTE** • If Crestron e-Control<sup>®</sup> in the Network Settings (**1***19*) is set to Disable, Crestron e-Control<sup>®</sup> cannot be used to operate the projector. Enable Crestron e-Control<sup>®</sup> and close the web browser. Next, restart the web browser, followed by entering the projector's IP address.

• Only English is supported on Crestron e-Control®.

• If the connection is terminated, the "Loading..." screen will appear. Check the connection between the projector and the computer, then return or refresh the Web page.

# 3.2 Crestron e-Control<sup>®</sup> (continued)

# 3.2.1 Main window

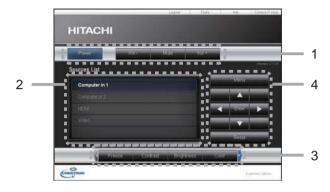

You can operate the basic controls of the projector on this screen.

**NOTE** • If the projector is in the standby mode, only the **[Power]** button can be operated.

### 1. Click a button and operate as follows.

| Button       | Description                 |
|--------------|-----------------------------|
| Power        | Turns the power on/off.     |
| Vol -/ Vol + | Adjusts the volume setting. |
| Mute         | Turns Mute on/off.          |

#### 2. Sources List

You can click a button to switch the input channel. The cursor will move according to the currently selected input port.

| Button       | Description                           |
|--------------|---------------------------------------|
| Computer in1 | Selects input from COMPUTER IN1 port. |
| Computer in2 | Selects input from COMPUTER IN2 port. |
| HDMI         | Selects input from HDMI port.         |
| Video        | Selects input from VIDEO port.        |

# 3.2 Crestron e-Control<sup>®</sup> - Main window (continued)

Click a button and operate as follows. To show the hidden buttons, click the ◄ /
 icons at the left and right ends.

| Button     | Description                                                                                                    |
|------------|----------------------------------------------------------------------------------------------------|
| Freeze     | Turns Freeze on/off.                                                                                                    |
| Contrast   | Adjusts the contrast setting.                                                                                                    |
| Brightness | Adjusts the brightness setting.                                                                                                    |
| Color      | Adjusts the color setting.                                                                                                    |
| Sharpness  | Adjusts the sharpness setting.                                                                                                    |
| Magnify    | Controls the magnification setting using the $[+] / [-]$ buttons.<br>Use the $[\blacktriangle] [\triangledown] [\blacktriangleleft] [\blacktriangleright]$ buttons to move to the area you want to magnify. |
| Auto       | Performs the automatic adjustment.                                                                                                    |
| Blank      | Turns the BLANK screen on/off.                                                                                                    |

4. Click the button and operate in the same way as the bundled remote control.

| Button | Description                                         |
|--------|-----------------------------------------------------|
| Menu   | Assigned the same operation as <b>MENU</b> button.  |
| Enter  | Assigned the same operation as ENTER button.        |
| Reset  | Assigned the same operation as <b>RESET</b> button. |
|        | Assigned the same operation as ▲ button.            |
| ▼      | Assigned the same operation as ▼ button.            |
| •      | Assigned the same operation as ◀ button.            |
| •      | Assigned the same operation as ► button.            |

# 3.2 Crestron e-Control<sup>®</sup> (continued)

### 3.2.2 Tools window

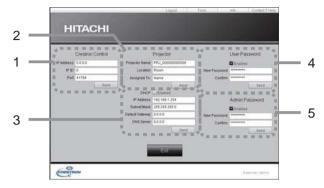

Configures the settings between the projector and Crestron<sup>®</sup> control system. Click the **[Exit]** button to return to the Main window.

**NOTE** • If two-byte characters are used, the input text or numbers cannot be set correctly.

• Any items on this window cannot be left blank.

#### 1. Crestron Control

Configures the settings of Crestron<sup>®</sup> control system devices.

| Item       | Description                                                             |
|------------|-------------------------------------------------------------------------|
| IP Address | Configures the IP address of the control system.                        |
| IP ID      | Configures the IP ID of the control system.                             |
| Port       | Specifies the port number used for communication by the control system. |

To apply the settings, click the **[Send]** button.

## 2. Projector

Configures the network settings of the projector.

| ltem           | Description                                                                                                    |
|----------------|----------------------------------------------------------------------------------------------------|
| Projector Name | Configures the name of the projector. The length of the Projector Name can be up to 64 alphanumeric characters.  |
| Location       | Configures the location name of the projector. You can specify a Location name up to 32 alphanumeric characters. |
| Assigned To:   | Configures the user name for the projector. You can specify a user name up to 32 alphanumeric characters.        |

The usable symbols are space and the following:

!"#\$%&'()\*+,-./:;<=>?@[\]^\_`{|}~

To apply the settings, click the **[Send]** button.

44

# 3.2 Crestron e-Control<sup>®</sup> - Tools window (continued)

### 2. Projector (continued)

Configures the network settings of the projector.

| ltem            | Description                                              |
|-----------------|----------------------------------------------------------|
| DHCP            | Enables DHCP.                                            |
| IP Address      | Configures the IP address when DHCP is disabled.         |
| Subnet Mask     | Configures the subnet mask when DHCP is disabled.        |
| Default Gateway | Configures the default gateway when DHCP is disabled.    |
| DNS Server      | Configures the DNS server address when DHCP is disabled. |

To apply the settings, click the [Send] button.

#### 3. User Password

Configures the User Password. To prompt the entry of User Password before starting e-Control<sup>®</sup>, select the checkbox.

| Item         | Description                                                                                                    |
|--------------|----------------------------------------------------------------------------------------------------|
| New Password | Configures the password.<br>You can specify a password up to 26 alphanumeric characters.<br>The usable symbols are space and the following:<br>!"#\$%&'()*+,/:;<=>?@[\]^_`{ }~ |
| Confirm      | Reenter the above password for verification. If the password is incorrect, an error message is displayed.                                                                      |

To apply the settings, click the **[Send]** button.

#### 4. Admin Password

Configures the Admin Password. To prompt the entry of Admin Password before displaying the Tools window, select the checkbox.

| Item         | Description                                                                                                    |  |  |  |
|--------------|----------------------------------------------------------------------------------------------------|--|--|--|
| New Password | Configures the password.<br>You can specify a password up to 26 alphanumeric characters.<br>The usable symbols are space and the following:<br>!"#\$%&'()*+,/:;<=>?@[\]^_`{ }~ |  |  |  |
| Confirm      | Reenter the above password for verification. If the password incorrect, an error message is displayed.                                                                         |  |  |  |

To apply the settings, click the **[Send]** button.

# 3.2 Crestron e-Control<sup>®</sup> (continued)

## 3.2.3 Info window

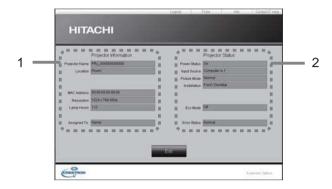

Displays the current settings and status of the projector. Click the **[Exit]** button to return to the Main window.

#### 1. Projector Information

| Item           | Description                                                                                   |  |  |
|----------------|-----------------------------------------------------------------------------------------------|--|--|
| Projector Name | Displays the projector name settings.                                                         |  |  |
| Location       | Displays the location name of the projector.                                                  |  |  |
| MAC Address    | Displays the wired LAN MAC address of the projector.                                          |  |  |
| Resolution     | Displays the resolution and vertical frequency of the signal input selected on the projector. |  |  |
| Lamp Hours     | Displays the usage time for the lamp.                                                         |  |  |
| Assigned To:   | Displays the user name for the projector.                                                     |  |  |

#### 2. Projector Status

| Item         | Description                        |  |  |
|--------------|------------------------------------|--|--|
| Power Status | Displays the power status.         |  |  |
| Input Source | Displays the input signal source.  |  |  |
| Picture Mode | Displays the picture mode setting. |  |  |
| Installation | Displays the installation setting. |  |  |
| Eco Mode     | Displays the eco mode setting.     |  |  |
| Error Status | Displays the error status.         |  |  |

**NOTE** • Projector Name, Location and the user name for Assigned To: may appear truncated if they are too long.

# 3.2 Crestron e-Control<sup>®</sup> (continued)

# 3.2.4 Help Desk window

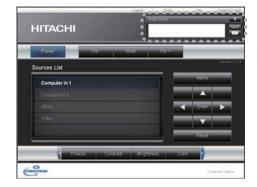

Sends/receives messages to/from the administrator for Crestron RoomView^ $\ensuremath{\mathbb{R}}$  Express and Fusion RV  $\ensuremath{\mathbb{R}}$  .

| Button | Description                  |  |  |
|--------|------------------------------|--|--|
| Send   | Sends a message.             |  |  |
| $\geq$ | Checks the received message. |  |  |

3. Web Control

# 3.2 Crestron e-Control® (continued)

# 3.2.5 Emergency Alert

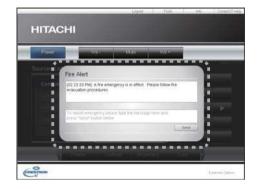

When the administrator for Crestron RoomView<sup>®</sup> Express and Fusion RV<sup>®</sup> sends out an alert message, it will be displayed on the screen.

You can reply to the alert message via a chat format. Input a message in the box below the alert message, and click the **[Send]** button.

**NOTE** • For details of Emergency Alert, refer to the manual of Crestron RoomView<sup>®</sup> Express or Fusion  $RV^{\$}$ .

# 4. Network Bridge Function

This projector is equipped with the NETWORK BRIDGE function to perform mutual conversion of a network protocol and a serial interface.

By making use of the NETWORK BRIDGE function, a computer connected to the projector via LAN is able to control an external device via RS-232C communication using the projector as a network terminal.

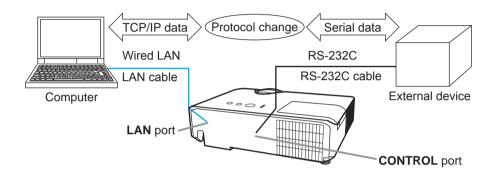

# 4.1 Connecting devices

- 1) Connect the projector's **LAN** port to the computer's LAN port with a LAN cable, for Ethernet communication.
- 2) Connect the projector's **CONTROL** port and the device's RS-232C port with an RS-232C cable, for RS-232C communication.

**NOTE** • Before connecting the devices, read the manuals for the devices to ensure the connection. For RS-232C connection, check the specifications of each port and use the suitable cable. (Connection to the ports in the Operating Guide - Technical)

# 4.2 Communication setup

To configure the setup of the communication using NETWORK BRIDGE for the projector, use items in the COMMUNICATION menu. Open the menu of the projector and select the OPTION - SERVICE - COMMUNICATION menu. (COPTION menu > SERVICE > COMMUNICATION in the Operating Guide)

- 1) In the COMMUNICATION TYPE menu, select NETWORK BRIDGE for the **CONTROL** port.
- Using the SERIAL SETTINGS menu, select the proper baud rate and parity for the CONTROL port, according to the specification of the RS-232C port of the connected device.

| Item        | Condition                         |  |
|-------------|-----------------------------------|--|
| BAUD RATE   | 4800bps/9600bps/19200bps/38400bps |  |
| PARITY      | NONE/ODD/EVEN                     |  |
| Data length | 8 bit (fixed)                     |  |
| Start bit   | 1 bit (fixed)                     |  |
| Stop bit    | 1 bit (fixed)                     |  |

3) Using the TRANSMISSION METHOD menu, set up the proper method for the **CONTROL** port according to your use.

 $\ensuremath{\text{NOTE}}$   $\ensuremath{\cdot}$  The OFF is selected for the COMMUNICATION TYPE as the default setting.

• Using the COMMUNICATION menu, set up the communication. Remember that an unsuitable setup could cause malfunction of communication.

• When the NETWORK BRIDGE settings is selected in the COMMUNICATION TYPE menu, RS-232C commands cannot be received from the **CONTROL** port.

# 4.3 Communication port

For the NETWORK BRIDGE function, send the data from the computer to the projector with using the Network Bridge Port configured in the Port Settings of web browser. (**12***1*)

**NOTE** • Except for 41794, 9715, 9716, 9719, 9720, 5900, 5500, 4352 between 1024 and 65535 can be set up as the Network Bridge Port number. It is set to 9717 as the default setting.

# 4.4 Transmission method

The transmission method can be selected from the menus, only when the NETWORK BRIDGE is selected for the COMMUNICATION TYPE. (COPTION menu > SERVICE > COMMUNICATION in the Operating Guide) HALF-DUPLEX ↔ FULL-DUPLEX

# 4.4.1 HALF-DUPLEX

This method lets the projector make two way communication, but only one direction, either transmitting or receiving data, is allowed at a time.

The method does not allow the projector to receive the data from the computer while waiting for response data from an external device. After the projector receives the response data from an external device or the response limit time is past, the projector can receive the data from the computer.

That means that the projector controls transmitting and receiving the data to synchronize the communication.

To use the HALF-DUPLEX method, set up the RESPONSE LIMIT TIME following the instructions below.

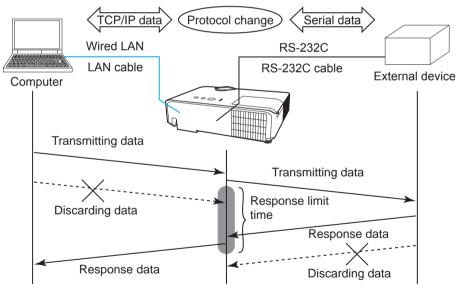

Using the RESPONSE LIMIT TIME menu, set the waiting time for response data from an external device. (COPTION menu > SERVICE > COMMUNICATION in the Operating Guide)

OFF  $\leftrightarrow$  1s  $\leftrightarrow$  2s  $\leftrightarrow$  3s ( $\leftrightarrow$  OFF)

### 4.4 Transmission method (continued)

**NOTE** • With using the HALF-DUPLEX method, the projector can send out 254 byte data at the maximum at a time.

• If it is not required to monitor the response data from an external device and the RESPONSE LIMIT TIME is set to OFF, the projector can receive the data from the computer and send it out to an external device continuously. The OFF is selected as the default setting.

## 4.4.2 FULL-DUPLEX

This method lets the projector make two way communication, transmitting and receiving data at the same time, without monitoring response data from an external device.

With using this method, the computer and an external device will send the data out of synchronization. If it is required to synchronize them, set the computer to make the synchronization.

#### NOTE

• When the computer controls the synchronization of receptions and transmissions, the external device may not be controlled properly depending on the status of data processing of the projector.

5. Other Functions

# 5.1 E-mail Alerts

The projector can automatically send an alert message to the specified e-mail addresses when the projector detects a certain condition that is requiring maintenance or detected an error.

**NOTE** • Up to five e-mail addresses can be specified.

• The projector may be not able to send e-mail if the projector suddenly loses power.

• This function is not available if you use a mail server requiring authentication to send a mail.

• Mails may not be sent correctly depending on the mail environment you are using.

Alerts available to E-mail alerts are as follows.

| Item                        | Description                                                                                  |  |  |
|-----------------------------|----------------------------------------------------------------------------------------------|--|--|
| Cover Error                 | The lamp cover has not been properly fixed.                                                  |  |  |
| Fan Error                   | The cooling fan is not operating.                                                            |  |  |
| Lamp Error                  | The lamp does not light, and there is a possibility that interior portion has become heated. |  |  |
| Temp Error                  | There is a possibility that the interior portion has become heated.                          |  |  |
| Air Flow Error              | The internal temperature is rising.                                                          |  |  |
| Cold Error                  | There is a possibility that the interior portion has become overcooled.                      |  |  |
| Filter Error                | Filter time over.                                                                            |  |  |
| Other Error                 | Errors other than the above.<br>If this error is displayed, please contact your dealer.      |  |  |
| Schedule Execution<br>Error | Failed to execute scheduled events.                                                          |  |  |
| Lamp Time Alarm             | Lamp Time has exceeded the specified alarm limit.                                            |  |  |
| Filter Time Alarm           | Filter Time has exceeded the specified alarm limit.                                          |  |  |

(continued on next page)

**NOTE** • The timing of receiving Filter Error e-mail is depending on the FILTER MESSAGE setting in the LAMP & FILTER item of the SETUP menu which determines the period until the filter message is displayed on the projector screen. An e-mail will be sent when the usage time of the filter exceeds the set time limit. No notification e-mail will be sent if the FILTER MESSAGE is set to TURN OFF. (

• Lamp Time Alarm is a threshold for e-mail notification of the lamp time. When the set time exceeds the limit configured in the Projector Web Control, an e-mail will be sent.

• Filter Time Alarm is a threshold for e-mail notification of the filter time. When the set time exceeds the limit configured in the Projector Web Control, an e-mail will be sent.

To use the projector's e-mail alert function, please configure the following items through a web browser.

#### Mail Settings ( 23)

1) Select [Mail Settings] on main menu in Projector Web Control.

2) Configure each item in Mail Settings page. Refer to item 3.1.5 Mail Settings (**1***23*) for further information.

3) Click the [Apply] button to save the settings.

4) Click the **[Send Test Mail]** button to confirm that the e-mail settings are correct.

The following mail will be delivered to the specified addresses.

Subject line: Test Mail < Projector name>

Text : Send Test Mail

Date Time IP Address MAC Address <Testing date> <Testing time> <Projector IP address> <Projector MAC address>

#### Alert Settings (424)

1) Select [Alert Settings] on main menu in Projector Web Control.

2) Select and configure each alert item. Refer to item 3.1.6 Alert Settings (224)

for further information.

3) Click the [Apply] button to save the settings.

Failure/Warning e-mails are formatted as follows:

Subject line: <Mail title> <Projector name>

Text : <Mail text>

| Date        | <failure date="" warning=""></failure>    |  |  |
|-------------|-------------------------------------------|--|--|
| Time        | <failure time="" warning=""></failure>    |  |  |
| IP Address  | <projector address="" ip=""></projector>  |  |  |
| MAC Address | <projector address="" mac=""></projector> |  |  |

# 5.2 Event Scheduling

The scheduling function enables to setup scheduled events including power on / power off. It enables to be "self-management" projector.

Note the following before setting the schedule.

**NOTE** • Schedule can also be set in OPTION - SCHEDULE menu of the projector. (BRefer to Operating Guide – OPTION).

• A maximum of 16 programs of schedule can be set. A maximum of 20 events can be registered in 1 program.

• No events are registered in program 1 – 16 with factory default settings. The program is required to be set in advance when using the schedule function for the first time.

• The priority for scheduled events is as follows 1) specific date 2) weekly

• Up to 10 specific dates are available for scheduled events. Priority is given to those with the lower numbers when more than one event has been scheduled for the same date and time (e.g., 'Specific date No. 1' has priority over 'Specific date No. 2' and so on.

• The power on event has the lowest priority among all the events that are set at the same time.

• Be sure to set the date and time before enabling scheduled events. (430)

• After the projector is moved, check the date and time set for the projector before configuring the schedules.

• The internal clock's time may not remain accurate. Using SNTP is recommended to maintain accurate time.

• Certain error state in the projector (such as temperature error, lamp error) will prevent the projector from appropriate execution of scheduled functions/events.

• Events "**Input Source**" is not executed if security function is enabled and the projector is locked due to the function.

The procedure to set the schedule in Projector Web Control is described in the following.

Setting the program is necessary to use the schedule function. Various events such as power on/off or switching input source, and the time to execute the events are to be registered in the program. No events are registered in program 1 - 16 with factory default settings. Set the program following the steps below. In the case that the program has already been set, skip to step 6).

1) Select [Schedule Settings] on main menu in Projector Web Control.

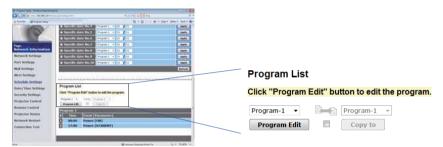

2) Select the program number in dropdown list under Program List and click the **[Program Edit]** button to display the following program edit display. The display for editing Program-1 is shown below.

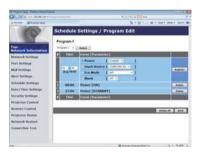

3) After setting the time, events and parameters, click the **[Register]** to add the new event.

Click the [Delete] button when you want to delete an event.

Click the **[Delete All]** button when you want to delete all the events in the currently selected program.

4) When you want to edit the program with other number continuously, select the program you want to edit in dropdown list and click the **[Select]** button to display the display for editing the selected program.

5) Click the **[Back]** button to go back to schedule management screen after finishing the program setting.

The procedure to assign the program set in the step  $1) \sim 5$ ) to the schedule is described in the following.

6) Click the checkbox of the schedule to be executed (e.g. Click the checkbox of "Monday", when it is to be executed on Mondays) in the schedule management screen.

7) Select the program to be executed in dropdown list. You can confirm the event information registered in each program in the program list on the bottom of the screen.

When setting the Specific date No.1  $\sim$  10, enter the date (month/day).

8) Click the **[Apply]** button to save the schedule settings in the projector. Repeat step 6)  $\sim$  8) similarly to set the schedule you want to execute.

The schedule settings are now complete.

Finally, confirm the time stored in the projector is correctly set.

How to copy the program

When you copy the currently selected program to other program, click the checkbox under icon. Click the **[Copy to]** button after selecting the program to which you want to copy in dropdown list.

The same program as the currently selected one cannot be specified as the program to which you want to copy.

# Program List

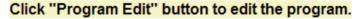

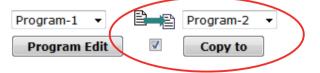

# 5.3 Command Control via the Network

You can configure and control the projector via the network using RS-232C commands.

## **Communication Port**

The following two ports are assigned for the command control.

#### TCP #23 (Network Control Port1 (Port: 23)) TCP #9715 (Network Control Port2 (Port: 9715))

**NOTE** • Command control is available only via the specified port above.

# Command Control Settings (421)

Configure the following items from a web browser when command control is used.

Example: If the IP address of the projector is set to 192.168.1.10:

- 1) Enter "http://192.168.1.10/" into the address bar of the web browser, and select Projector Web Control from the selection window.
- 2) Enter your user name and password, and then click the [OK].
- 3) Click the [Port Settings] on the main menu.

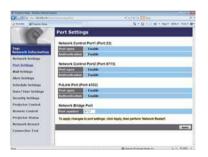

- 4) Click the **[Enable]** check box to open **Network Control Port1 (Port: 23)** to use TCP #23. Click the **[Enable]** check box for the **[Authentication]** setting when authentication is required, otherwise clear the check box.
- 5) Click the **[Enable]** check box to open **Network Control Port2 (Port: 9715)** to use TCP #9715. Click the **[Enable]** check box for the **[Authentication]** setting when authentication is required, otherwise clear the check box.
- 6) Click the [Apply] button to save the settings.

When the authentication setting is enabled, the following settings are required.  $(\square 32)$ 

- 7) Click the [Security Settings] on the main menu.
- 8) Click the [Network Control] and enter the desired authentication password.
   \* See NOTE.
- 9) Click the [Apply] button to save the settings.

NOTE • The Authentication Password will be the same for Network Control Port1 (Port: 23), Network Control Port2 (Port: 9715) and PJLink<sup>™</sup> Port (Port: 4352).

• The new configuration settings are activated after restarting the network connection. When the configuration settings are changed, you must restart the network connection. You can restart the network connection from Network Restart on the main menu. ( $\square 38$ )

## **Command Format**

Command formats differ among the different communication ports.

• TCP #23

You can use the RS-232C commands without any changes. The reply data format is the same as the RS-232C commands. (LRS-232C Communication in the Operating Guide - Technical)

However, the following reply will be sent back in the event of authentication failure when authentication is enabled.

<Reply in the event of an authentication error>

| Reply | Error code |      |
|-------|------------|------|
| 0x1F  | 0x04       | 0x00 |

### • TCP #9715

## Send Data format

The following formatting is added to the header (0 x 02), Data length (0 x 0D), Checksum (1 byte) and Connection ID (1 byte) of the RS-232C commands.

| Header                               | Data ler | ngth          | RS-232Ccommand                                                                    | Check Sum | Connection<br>ID |
|--------------------------------------|----------|---------------|-----------------------------------------------------------------------------------|-----------|------------------|
| 0x02                                 | 0x0E     | )             | 13 bytes                                                                          | 1 byte    | 1 byte           |
| Header<br>Data length<br>RS-232C cor | mmand    | $\rightarrow$ | 0x02, Fixed<br>RS-232C commands byte le<br>RS-232C commands that st<br>(13 bytes) |           |                  |
| Check Sum                            |          | $\rightarrow$ | This is the value to make ze lower 8 bits from the header                         |           |                  |
| Connection I                         | D        | $\rightarrow$ | Random value from 0 to 255 to the reply data)                                     |           |                  |

### **Reply Data format**

The connection ID (the data is same as the connection ID data on the sending data format) is attached to the RS-232C commands reply data.

#### <ACK reply>

| Reply | Connection<br>ID |  |
|-------|------------------|--|
| 0x06  | 1 byte           |  |

<NAK reply>

| Reply | Connection<br>ID |  |
|-------|------------------|--|
| 0x15  | 1 byte           |  |

<Error reply>

| Reply | Error code | Connection<br>ID |
|-------|------------|------------------|
| 0x1C  | 2 bytes    | 1 byte           |

<Data reply>

| Reply | Data    | Connection<br>ID |
|-------|---------|------------------|
| 0x1D  | 2 bytes | 1 byte           |

<Projector busy reply>

| Reply | Status code | Connection<br>ID |
|-------|-------------|------------------|
| 0x1F  | 2 bytes     | 1 byte           |

<Authentication error reply>

| Reply | Authentication<br>Error code |      | Connection<br>ID |
|-------|------------------------------|------|------------------|
| 0x1F  | 0x04                         | 0x00 | 1 byte           |

## **Automatic Connection Break**

The TCP connection will be automatically disconnected after there is no communication for 30 seconds after being established.

## **Authentication**

The projector does not accept commands without authentication success when authentication is enabled. The projector uses a challenge response type authentication with an MD5 (Message Digest 5) algorithm.

When the projector is using a LAN, a random 8 bytes will be returned if authentication is enabled. Bind this received 8 bytes and the Authentication Password and digest this data with the MD5 algorithm and add this in front of the commands to send.

Following is a sample if the Authentication Password is set to "password" and the random 8 bytes are "a572f60c".

- 1) Connect the projector.
- 2) Receive the random 8 bytes "a572f60c" from the projector.
- 3) Bind the random 8 bytes "a572f60c" and the Authentication Password "password" and it becomes "a572f60cpassword".
- 4) Digest this bind "a572f60cpassword" with MD5 algorithm. It will be "e3d97429adffa11bce1f7275813d4bde".
- 5) Add this "e3d97429adffa11bce1f7275813d4bde" in front of the commands and send the data.

Send "e3d97429adffa11bce1f7275813d4bde"+command.

6) When the sending data is correct, the command will be performed and the reply data will be returned. Otherwise, an authentication error will be returned.

**NOTE** • As for the transmission of the second or subsequent commands, the authentication data can be omitted when the same connection.

# 5.4 Crestron Connected<sup>™</sup>

Crestron Connected<sup>™</sup> is a multi-user resource management program provided by Crestron Electronics, Inc. It is an application for managing and controlling the projector and other AV devices collectively.

For details of Crestron Connected<sup>™</sup>, refer to the Crestron<sup>®</sup> website.

URL: http://www.crestron.com

The following communication interfaces can be used to manage the entire facility.

 Crestron Fusion RV<sup>®</sup> / Crestron RoomView<sup>®</sup> Express / Crestron RoomView<sup>®</sup> Server Edition Fusion RV<sup>®</sup>, RoomView<sup>®</sup> Express and RoomView<sup>®</sup> Server Edition are software provided by Crestron Electronics, Inc. They are used for managing all the AV devices, and are also able to communicate with the help desk as well as send out alert messages.

For details of the software, refer to the following website.

URL: http://www.crestron.com/getroomview

2) Crestron e-Control®

Crestron e-Control<sup>®</sup> is a system controller that can be operated via a web browser. ( $\square 40$ )

# 6. Troubleshooting

Phenomenon: Cannot communicate with the projector.

| Item to be checked                                                        | Solutions                                                                                                    |
|---------------------------------------------------------------------------|----------------------------------------------------------------------------------------------------|
| Is the projector turned on?                                               | Turn on the projector.                                                                                                    |
| Is the network device such as a router, etc. turned on?                   | Turn on the network device.                                                                                                    |
| IS STANDBY MODE set to<br>SAVING?                                         | The network function is not available when<br>STANDBY MODE is set to SAVING. If you<br>want to use the network function in the standby<br>mode, set to NORMAL. |
| Is LAN cable connected?                                                   | Connect the LAN cable.                                                                                                    |
| Is MAC address displayed<br>correctly in the NETWORK<br>INFORMATION menu? | Contact your dealer when MAC address on<br>the label put on the projector does not match<br>MAC address displayed in the NETWORK<br>INFORMATION menu.          |
| Are the network settings such as IP address set correctly?                | Check the network settings in the NETWORK<br>INFORMATION menu. Consult with your<br>network administrator for details.                                         |
| Is firewall or packet filtering set in a router, etc.?                    | Consult with your network administrator.                                                                                                    |
| Is the wired network adapter of the computer enabled?                     | Refer to the user's manual for the computer and enable the wired network adapter.                                                                              |

Phenomenon: Web(Projector Web Control) is not displayed correctly.

| Item to be checked                                      | Solutions                                                                                                    |
|---------------------------------------------------------|----------------------------------------------------------------------------------------------------|
| Is the correct URL entered in Web browser?              | Enter the IP address of the projector in Web browser.                                                                                               |
| Is JavaScript <sup>®</sup> enabled?                     | Enable JavaScript <sup>®</sup> .<br>How to set is different depending on the Web<br>browser. Refer to Help of Web browser, etc. for<br>details.     |
| Is recommended Web browser<br>used?                     | Recommended Web browsers are Internet<br>Explorer 8/9/10/11.<br>Projector Web Control may not displayed<br>correctly except in recommended browser. |
| Is the cache of the screen displayed earlier remaining? | Clear the cache.<br>How to set is different depending on the Web<br>browser. Refer to Help of Web browser, etc. for<br>details.                     |

Phenomenon: Crestron e-Control® is not displayed.

| Item to be checked                                                                                                    | Solutions                                                                                                    |
|----------------------------------------------------------------------------------------------------|----------------------------------------------------------------------------------------------------|
| Has Adobe <sup>®</sup> Flash <sup>®</sup> Player been installed?                                                        | Adobe <sup>®</sup> Flash <sup>®</sup> Player is required to display<br>Crestron e-Control <sup>®</sup> .<br>Install Adobe <sup>®</sup> Flash <sup>®</sup> Player. |
| Is Web browser that does not<br>support Adobe <sup>®</sup> Flash <sup>®</sup> Player<br>used?                           | Use a Web browser that supports Adobe <sup>®</sup><br>Flash <sup>®</sup> Player.                                                                                  |
| Are Crestron e-Control <sup>®</sup> settings<br>on Network Settings screen<br>of the Projector Web Control<br>disabled? | Enable Crestron e-Control <sup>®</sup> settings on Network Settings screen of the Projector Web Control.                                                          |

Phenomenon: Cannot send an e-mail correctly.

| Item to be checked                                                      | Solutions                                                                                                    |
|-------------------------------------------------------------------------|----------------------------------------------------------------------------------------------------|
| Is a test e-mail sent correctly?                                        | Check if a test e-mail is sent correctly by<br>pressing the [Send Test Mail] button on the<br>Mail Settings screen of the Projector Web<br>Control. |
| Are e-mail settings correct?                                            | Check the settings on the Mail Settings screen of the Projector Web Control.                                                                        |
| Are the settings of Sender E-mail Address correct?                      | Set valid e-mail address.                                                                                                    |
| Is only e-mail regarding the specific Error/Warning not sent correctly? | Check if the specific Error/Warning is set to<br>be sent on the Mail Settings screen of the<br>Projector Web Control.                               |

Phenomenon: An e-mail does not reach only to the specific address.

| Item to be checked                                                              | Solutions                                                                    |
|---------------------------------------------------------------------------------|------------------------------------------------------------------------------|
| Is e-mail address set correctly?                                                | Check the settings on the Mail Settings screen of the Projector Web Control. |
| Is filtering or forwarding set for<br>the e-mail address in the mail<br>server? | Consult with your network administrator.                                     |

Phenomenon: The schedule is not executed correctly.

| Item to be checked                     | Solutions                                                                                                    |
|----------------------------------------|----------------------------------------------------------------------------------------------------|
| Is the projector turned on?            | Turn on the projector.                                                                                                    |
| IS STANDBY MODE set to SAVING?         | The schedule function is not available when<br>STANDBY MODE is set to SAVING. If you want<br>to use the schedule function in the standby<br>mode, set to NORMAL.                 |
| Is the time set correctly?             | Check the settings of Date and Time.                                                                                                    |
| Is the lamp of the projector lighting? | The event of Blank is not executed when the lamp is not lighting. Set the program of the schedule function so that the event of Blank can be executed when the lamp is lighting. |

| Item to be checked                           | Solutions                                                                                                    |
|----------------------------------------------|----------------------------------------------------------------------------------------------------|
| Is the program to be executed set correctly? | Check the settings of Schedule Settings of the Projector Web Control.                                                  |
| Are there any events set at the same time?   | Some events cannot be executed at the same time.<br>Set them to be executed at the different time or change the order. |

\* The schedule function may not operate correctly depending on the status of the projector.

Phenomenon: The time settings are not correct.

| Item to be checked                                                                               | Solutions                                                                                                    |
|--------------------------------------------------------------------------------------------------|----------------------------------------------------------------------------------------------------|
| Is the date and time set correctly?                                                              | Check the settings of Date/Time Settings menu<br>of the Projector Web Control or DATE AND<br>TIME menu of the projector.                      |
| Is the projector connected to the<br>network correctly when getting<br>the time via the network? | Connect to the network.                                                                                                    |
| Is SNTP server set correctly when getting the time via the network?                              | Check the settings of SNTP server.<br>Consult with your network administrator<br>regarding the settings of SNTP server.                       |
| Is the time difference set correctly when getting the time via the network?                      | When getting the time via the network,<br>the correct time is not displayed if the time<br>difference is not set.<br>Set the time difference. |

Phenomenon: Cannot control the external device by using Network Bridge.

| Item to be checked                     | Solutions                                                                                                    |
|----------------------------------------|----------------------------------------------------------------------------------------------------|
| Is Network Bridge settings<br>enabled? | Check the settings in OPTION – SERVICE<br>– COMMUNICATION – COMMUNICATION<br>TYPE menu.                                                                                |
| IS STANDBY MODE set to<br>SAVING?      | The Network Bridge is not available when<br>STANDBY MODE is set to SAVING. Set<br>STANDBY MODE to NORMAL, and set<br>NETWORK BRIDGE in the COMMUNICATION<br>TYPE menu. |
| Are the serial settings set correctly? | Check the serial settings of the projector and the external device.                                                                                                    |

# 7. Warranty and after-sales service

If an abnormal operation (such as smoke, strange odor or excessive sound) should occur, stop using the projector immediately.

If this does not resolve the problem, please consult your dealer or service company. They will tell you what warranty condition is applied.

Please check the following web address where you may find the latest information for this projector.

# http://www.hitachi-america.us/projectors https://estadoc.hitachi.eu/index.htm

## Trademark acknowledgment

- Microsoft<sup>®</sup> and Internet Explorer<sup>®</sup>, Windows<sup>®</sup>, Windows Vista<sup>®</sup> are registered trademark of Microsoft Corporation in the U.S. and/or other countries.
- Adobe® and Flash® are registered trademarks of Adobe Systems Incorporated.
- Oracle and Java are registered trademarks of Oracle and/or its affiliates.
- HDMI<sup>™</sup>, the HDMI logo and High-Definition Multimedia Interface are trademarks or registered trademarks of HDMI Licensing LLC in the United States and other countries.

• Crestron<sup>®</sup>, Crestron e-Control<sup>®</sup>, e-Control<sup>®</sup>, Crestron Connected<sup>™</sup>, Fusion RV<sup>®</sup>, Crestron RoomView<sup>®</sup> and RoomView<sup>™</sup> are trademarks or registered trademarks of Crestron Electronics, Inc. in the United States and other countries.

• Trademark PJLink is a trademark applied for trademark rights in Japan, the United States of America and other countries and areas. Other names may be trademarks of their respective owners.

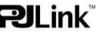

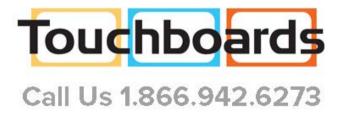